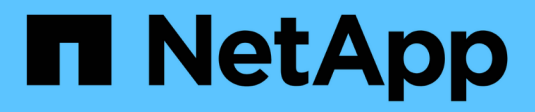

## **Datos de usuarios**

OnCommand Insight

NetApp April 01, 2024

This PDF was generated from https://docs.netapp.com/es-es/oncommand-insight/config-admin/what-theuser-data-section-enables-you-to-do-with-applications.html on April 01, 2024. Always check docs.netapp.com for the latest.

# **Tabla de contenidos**

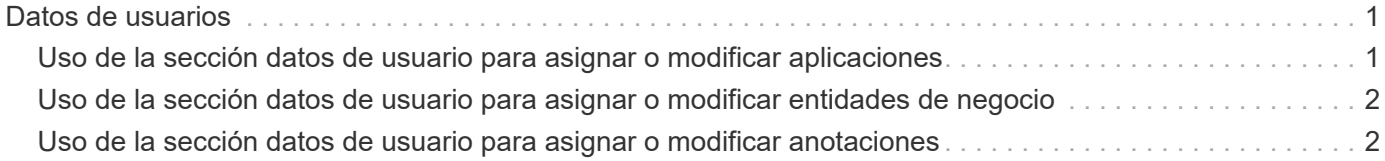

# <span id="page-2-0"></span>**Datos de usuarios**

Se muestra la sección datos de usuario de una página de activos y permite cambiar cualquier dato definido por el usuario, como aplicaciones, entidades de negocio y anotaciones.

A continuación se muestra un ejemplo de lo que podría mostrarse en la sección datos de usuario de una página de activos de máquina virtual cuando se asigna una aplicación, una entidad de negocio y una anotación al activo:

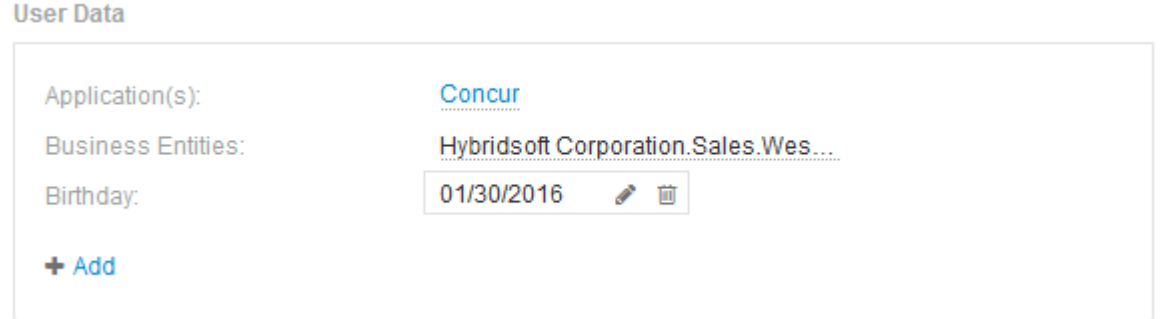

## <span id="page-2-1"></span>**Uso de la sección datos de usuario para asignar o modificar aplicaciones**

Es posible asignar aplicaciones en ejecución en el entorno a ciertos activos (host, máquinas virtuales, volúmenes, volúmenes internos e hipervisores). La sección datos de usuario permite cambiar la aplicación asignada a un activo o asignar una aplicación o aplicaciones adicionales a un activo.

### **Pasos**

- 1. Inicie sesión en la interfaz de usuario web de OnCommand Insight.
- 2. Localice una página de activos realizando una de las siguientes acciones:
	- ∘ En la barra de herramientas Insight, haga clic en Q<sub>v</sub>, escriba el nombre del activo y, a continuación, seleccione el activo en la lista.
	- Haga clic en **Paneles**, seleccione **Panel de activos**, busque un nombre de activo y haga clic en él. Aparece la página Asset.
- 3. Puede hacer lo siguiente:
	- Para ver la página de activos de la aplicación, haga clic en el nombre de la aplicación.
	- Para cambiar la aplicación asignada o para asignar una aplicación o aplicaciones adicionales, coloque el cursor sobre el nombre de la aplicación, si hay una aplicación asignada o sobre **ninguna**, si no hay ninguna aplicación asignada, haga clic en , escriba para buscar una aplicación o selecciónela de la

lista y, a continuación, haga clic en

Si elige una aplicación asociada a una entidad de negocio, la entidad de negocio se asignará automáticamente al activo. En este caso, cuando coloca el cursor sobre el nombre de la entidad comercial, se muestra la palabra *derived*. Si desea mantener la entidad sólo para el activo y no para la aplicación asociada, puede anular manualmente la asignación de la aplicación.

◦ Para eliminar una aplicación, haga clic en <del>面</del>.

## <span id="page-3-0"></span>**Uso de la sección datos de usuario para asignar o modificar entidades de negocio**

Puede definir entidades de negocio para realizar un seguimiento de los datos de su entorno y crear informes a un nivel más granular. La sección datos de usuario de una página de activos permite cambiar la entidad de negocio asignada a un activo o quitar una entidad de negocio de un activo.

### **Pasos**

- 1. Inicie sesión en la interfaz de usuario web de OnCommand Insight.
- 2. Localice una página de activos realizando una de las siguientes acciones:
	- ∘ En la barra de herramientas Insight, haga clic en  $Q_{\tau}$ , escriba el nombre del activo y, a continuación, seleccione el activo en la lista.
	- Haga clic en **Paneles**, seleccione **Panel de activos**, busque un nombre de activo y haga clic en él. Aparece la página Asset.
- 3. Puede hacer lo siguiente:
	- Para cambiar la entidad asignada o para asignar una entidad, haga clic en y seleccione una entidad de la lista.
	- Para quitar una entidad de negocio, haga clic en ଲ.

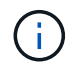

No se puede quitar una entidad derivada de una aplicación asignada al activo.

## <span id="page-3-1"></span>**Uso de la sección datos de usuario para asignar o modificar anotaciones**

Al personalizar OnCommand Insight para realizar un seguimiento de los datos de sus requisitos corporativos, puede definir notas especializadas, llamadas *anotaciones*, y asignarlas a sus activos. La sección datos de usuario de una página de activos muestra las anotaciones asignadas a un activo y también permite cambiar las anotaciones asignadas a ese activo.

#### **Pasos**

- 1. Inicie sesión en la interfaz de usuario web de OnCommand Insight.
- 2. Localice una página de activos realizando una de las siguientes acciones:
	- ∘ En la barra de herramientas Insight, haga clic en Q, escriba el nombre del activo y, a continuación, seleccione el activo en la lista.
	- Haga clic en **Paneles**, seleccione **Panel de activos**, busque un nombre de activo y haga clic en él. Aparece la página Asset.

3. En la sección **datos de usuario** de la página de activos, haga clic en **+** Add

Aparece el cuadro de diálogo Agregar anotación.

- 4. Haga clic en **anotación** y seleccione una anotación de la lista.
- 5. Haga clic en **valor** y realice una de las siguientes acciones, según el tipo de anotación que haya seleccionado:
	- Si el tipo de anotación es lista, fecha o booleano, seleccione un valor de la lista.
	- Si el tipo de anotación es texto, escriba un valor.
- 6. Haga clic en **Guardar**.

La anotación se asigna al activo. Posteriormente, puede filtrar los activos mediante anotaciones mediante una consulta.

7. Si desea cambiar el valor de la anotación después de asignarla, haga clic en y y seleccione un valor diferente.

Si la anotación es del tipo de lista para el que está seleccionada la opción **Agregar valores dinámicamente al asignar anotaciones**, puede escribir para agregar un nuevo valor además de seleccionar un valor existente.

#### **Información de copyright**

Copyright © 2024 NetApp, Inc. Todos los derechos reservados. Imprimido en EE. UU. No se puede reproducir este documento protegido por copyright ni parte del mismo de ninguna forma ni por ningún medio (gráfico, electrónico o mecánico, incluidas fotocopias, grabaciones o almacenamiento en un sistema de recuperación electrónico) sin la autorización previa y por escrito del propietario del copyright.

El software derivado del material de NetApp con copyright está sujeto a la siguiente licencia y exención de responsabilidad:

ESTE SOFTWARE LO PROPORCIONA NETAPP «TAL CUAL» Y SIN NINGUNA GARANTÍA EXPRESA O IMPLÍCITA, INCLUYENDO, SIN LIMITAR, LAS GARANTÍAS IMPLÍCITAS DE COMERCIALIZACIÓN O IDONEIDAD PARA UN FIN CONCRETO, CUYA RESPONSABILIDAD QUEDA EXIMIDA POR EL PRESENTE DOCUMENTO. EN NINGÚN CASO NETAPP SERÁ RESPONSABLE DE NINGÚN DAÑO DIRECTO, INDIRECTO, ESPECIAL, EJEMPLAR O RESULTANTE (INCLUYENDO, ENTRE OTROS, LA OBTENCIÓN DE BIENES O SERVICIOS SUSTITUTIVOS, PÉRDIDA DE USO, DE DATOS O DE BENEFICIOS, O INTERRUPCIÓN DE LA ACTIVIDAD EMPRESARIAL) CUALQUIERA SEA EL MODO EN EL QUE SE PRODUJERON Y LA TEORÍA DE RESPONSABILIDAD QUE SE APLIQUE, YA SEA EN CONTRATO, RESPONSABILIDAD OBJETIVA O AGRAVIO (INCLUIDA LA NEGLIGENCIA U OTRO TIPO), QUE SURJAN DE ALGÚN MODO DEL USO DE ESTE SOFTWARE, INCLUSO SI HUBIEREN SIDO ADVERTIDOS DE LA POSIBILIDAD DE TALES DAÑOS.

NetApp se reserva el derecho de modificar cualquiera de los productos aquí descritos en cualquier momento y sin aviso previo. NetApp no asume ningún tipo de responsabilidad que surja del uso de los productos aquí descritos, excepto aquello expresamente acordado por escrito por parte de NetApp. El uso o adquisición de este producto no lleva implícita ninguna licencia con derechos de patente, de marcas comerciales o cualquier otro derecho de propiedad intelectual de NetApp.

Es posible que el producto que se describe en este manual esté protegido por una o más patentes de EE. UU., patentes extranjeras o solicitudes pendientes.

LEYENDA DE DERECHOS LIMITADOS: el uso, la copia o la divulgación por parte del gobierno están sujetos a las restricciones establecidas en el subpárrafo (b)(3) de los derechos de datos técnicos y productos no comerciales de DFARS 252.227-7013 (FEB de 2014) y FAR 52.227-19 (DIC de 2007).

Los datos aquí contenidos pertenecen a un producto comercial o servicio comercial (como se define en FAR 2.101) y son propiedad de NetApp, Inc. Todos los datos técnicos y el software informático de NetApp que se proporcionan en este Acuerdo tienen una naturaleza comercial y se han desarrollado exclusivamente con fondos privados. El Gobierno de EE. UU. tiene una licencia limitada, irrevocable, no exclusiva, no transferible, no sublicenciable y de alcance mundial para utilizar los Datos en relación con el contrato del Gobierno de los Estados Unidos bajo el cual se proporcionaron los Datos. Excepto que aquí se disponga lo contrario, los Datos no se pueden utilizar, desvelar, reproducir, modificar, interpretar o mostrar sin la previa aprobación por escrito de NetApp, Inc. Los derechos de licencia del Gobierno de los Estados Unidos de América y su Departamento de Defensa se limitan a los derechos identificados en la cláusula 252.227-7015(b) de la sección DFARS (FEB de 2014).

#### **Información de la marca comercial**

NETAPP, el logotipo de NETAPP y las marcas que constan en <http://www.netapp.com/TM>son marcas comerciales de NetApp, Inc. El resto de nombres de empresa y de producto pueden ser marcas comerciales de sus respectivos propietarios.